**How do I register for a class eLearning**

**GALLAUDET UNIVERSITY** 

This tutorial will guide you how to register for a course through GoSignMeUp/Training Site.

**NOTE:** If you have Gallaudet credentials, please go directly to **[Login Section](#page-1-0)**

## **Creating a new Account (for non-Gallaudet users)**

1. Click Login using your username and password, if you have not created an account, click "**Create account"**.

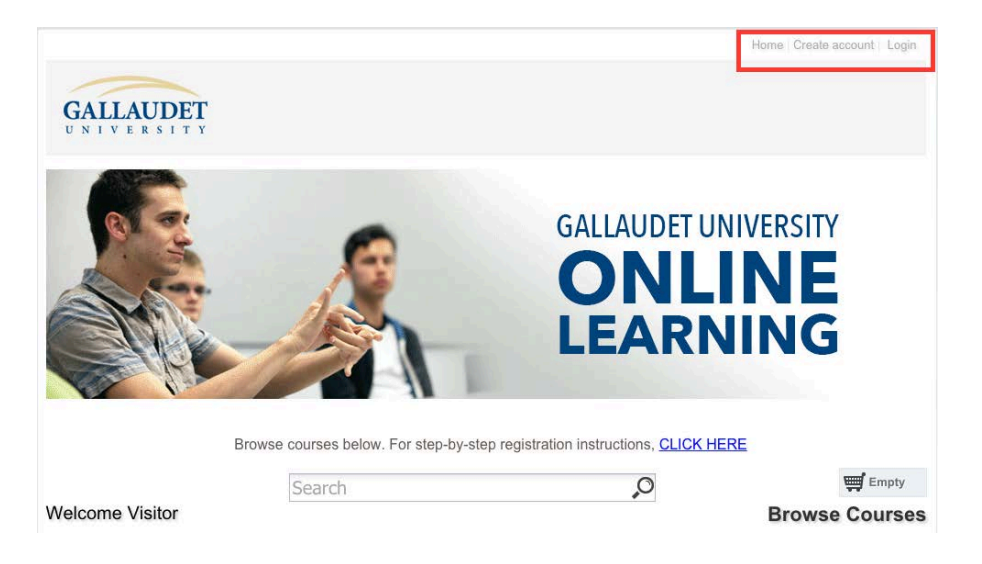

2. To create an account, fill in all required information and then click on "Create account" button

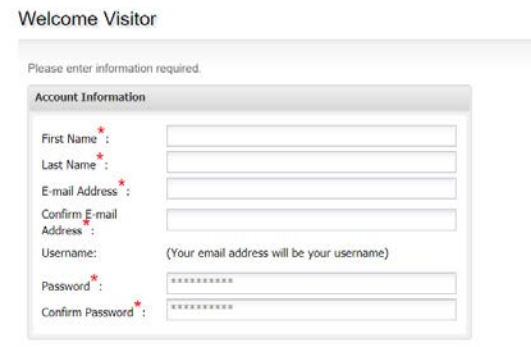

3. You should get dialog saying that your account has been created and that you can login in using the username and password that you just created.

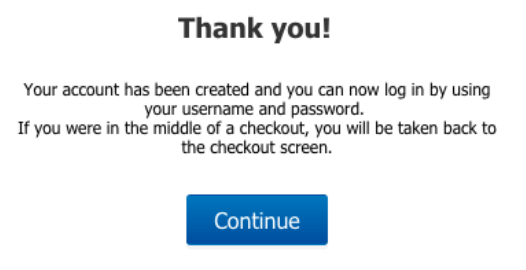

## <span id="page-1-0"></span>**Login**

If you created a new account with non-Gallaudet credentials, please put in your username and password then click on **Login button.** If you have Gallaudet credentials, click on **Gallaudet Login button**.

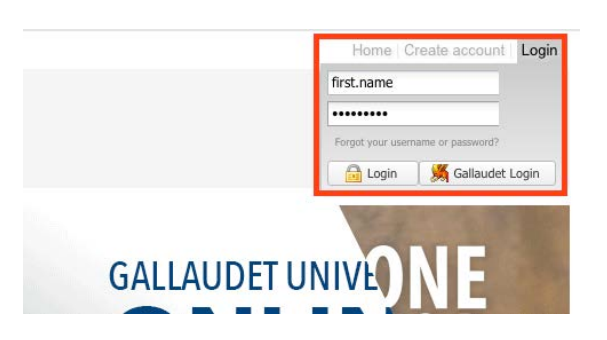

**Gallaudet users:** After you click on **Gallaudet Login button**, you will be lead to a Single Sign On (SSO) landing page. Fill in your Gallaudet credentials.

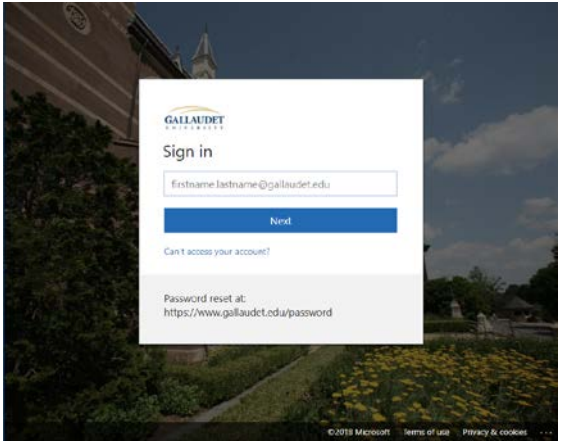

You can use different methods to search for courses

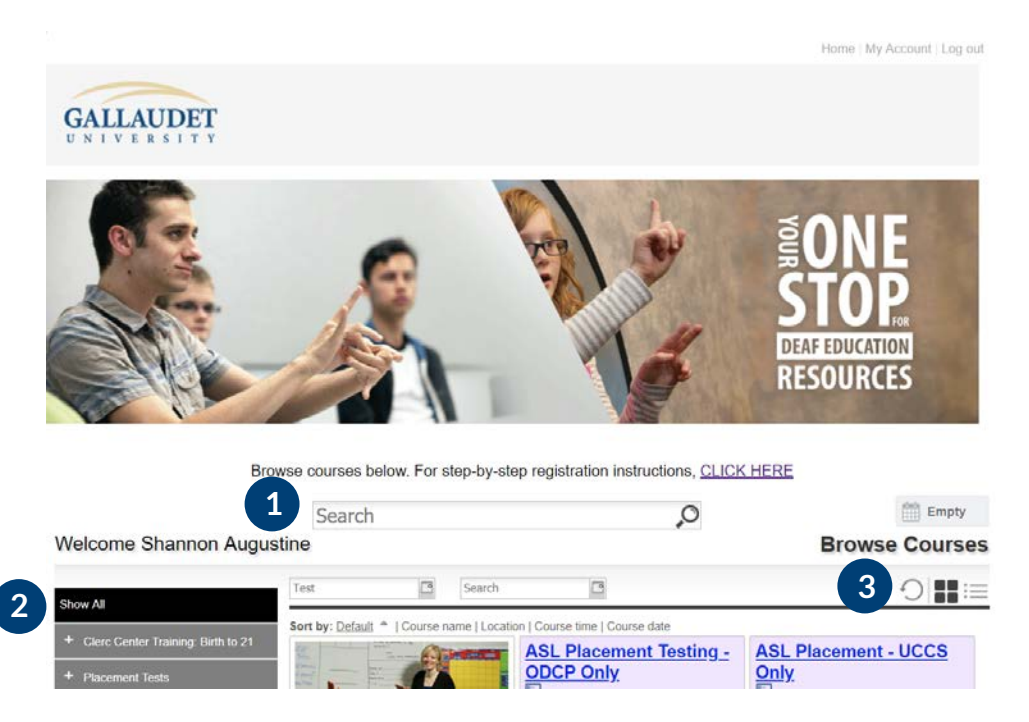

1. Search for specific courses using the search bar

2. Search for courses by searching through the categories on the left hand side

3. Switch the way the courses are displayed using these icons to give more or less information per course. Choose a course which you want to take then add it to Cart then click Checkout

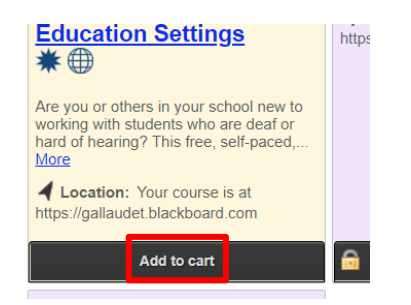

In the review area, you can review all items that you have added. Ensure all information is accurate and click on "Proceed to Next Step"

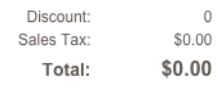

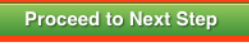

A confirmation page will displayed where you can review and print your order.

An e-mail will be arriving shortly with log in instructions.

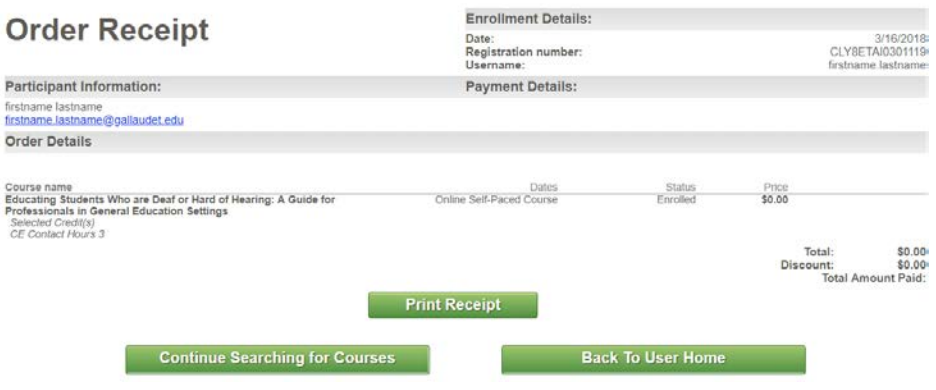